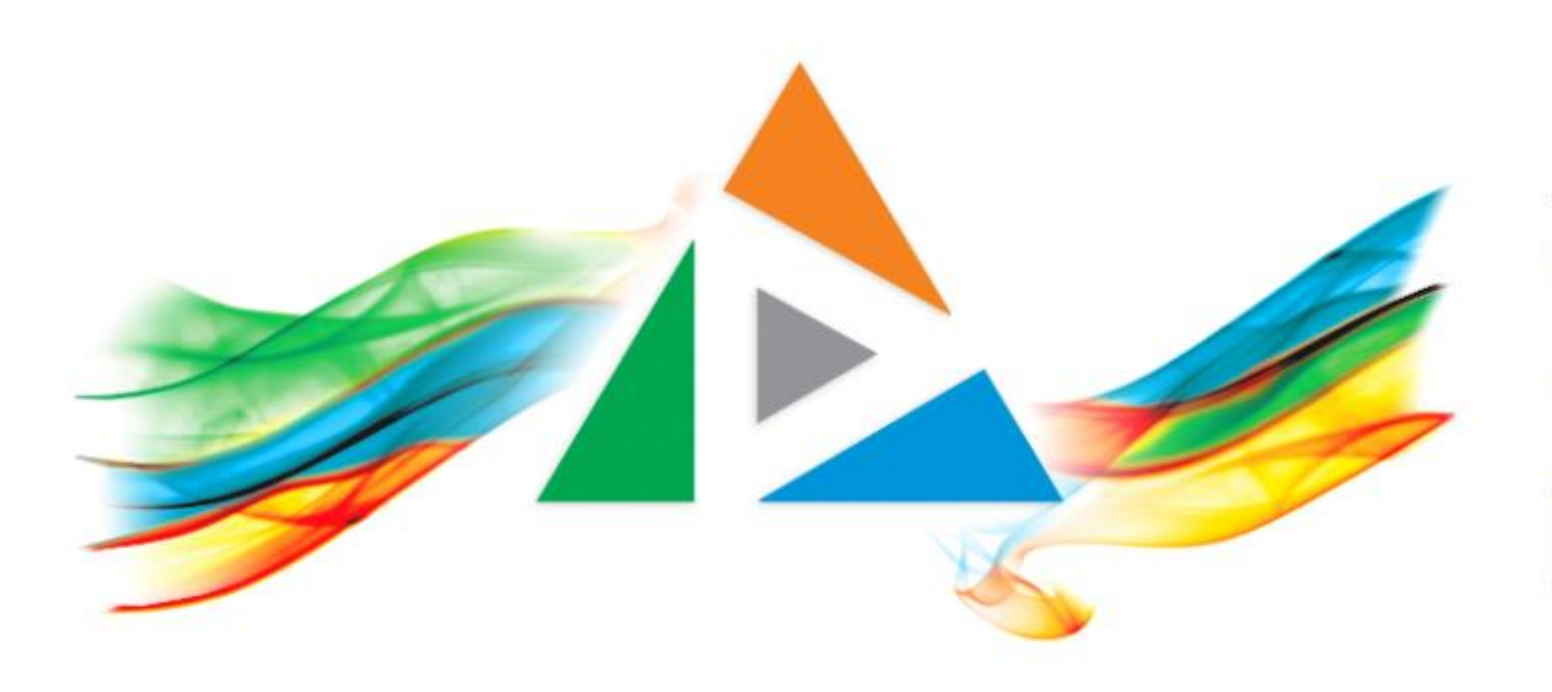

### OpenDelos

Πλατφόρμα διαχείρισης και διάθεσης πολυμορφικού εκπαιδευτικού περιεχομένου

*MAGETE ΠΕΡΙΣΣΟΤΕΡΑ* 

### 9.6 Αίτηση Νέας Έκτακτης Μετάδοσης Διάλεξης

# Περιεχόμενα Ενότητας

Σε αυτή την Ενότητα παρουσιάζεται η λειτουργία της Αίτησης Μετάδοσης Έκτακτης Διάλεξης.

Η Αίτηση έκτακτης Μετάδοσης Διάλεξης χρησιμεύει ώστε να προγραμματιστεί μια έκτακτη μετάδοση για ένα Μάθημα. Οι Έκτακτες μεταδόσεις δεν ακολουθούν κάποια περίοδο Διδασκαλίας ενώ μπορούν να προγραμματιστούν Σαββατοκύριακα και Αργίες. Επίσης μπορούν να προγραμματιστούν στη θέση ακυρωμένων ή απενεργοποιημένων Τακτικών Μεταδόσεων.

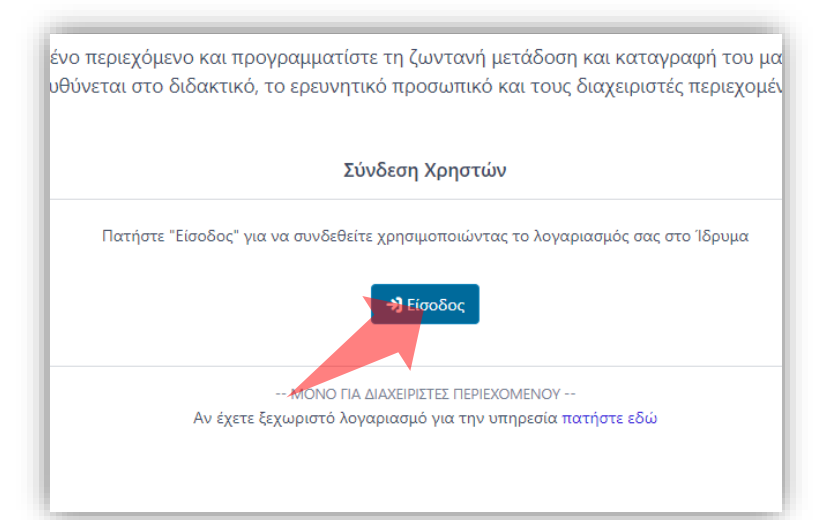

#### 1. Στην κεντρική σελίδα πατήστε 'Είσοδος'. 2. Πατήστε 'Είσοδος μέσω Κεντρικής

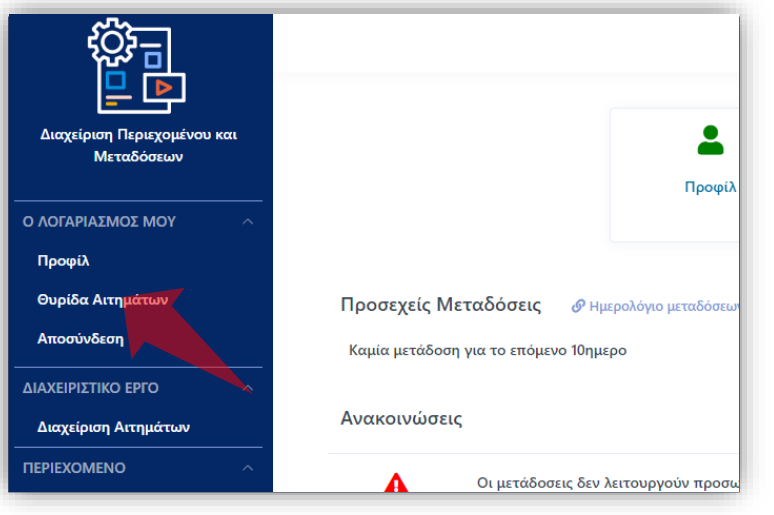

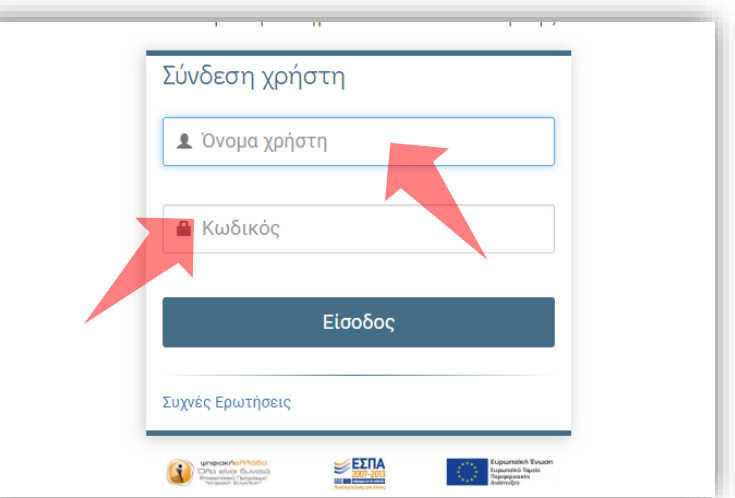

Υπηρεσίας Πιστοποίησης' και εισάγετε τα στοιχεία του Ιδρυματικού Λογαριασμού.

3. Στο κεντρικό μενού πατήστε 'Θυρίδα Αιτημάτων'.

### Αρχικά βήματα.

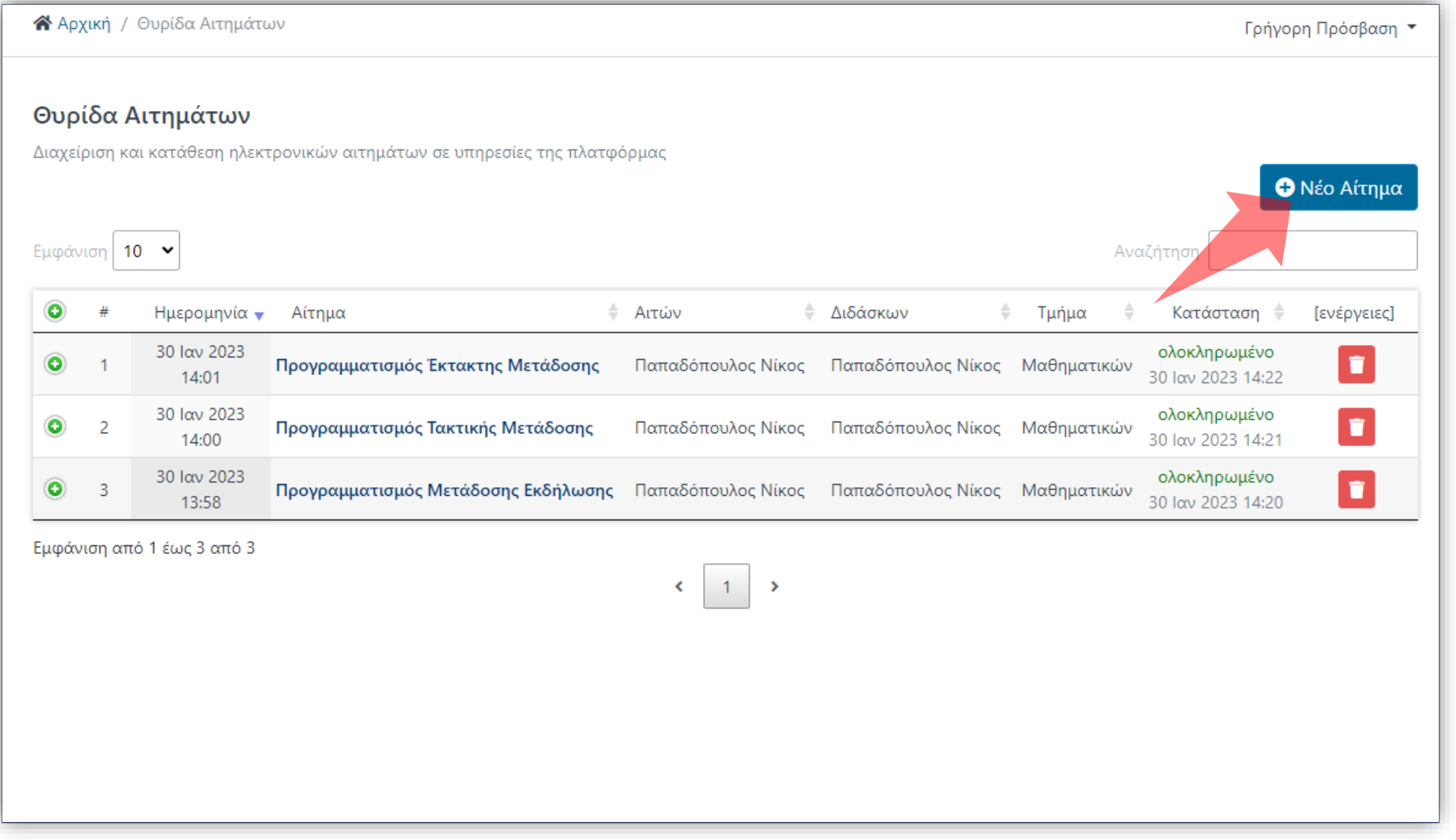

#### Στο περιβάλλον της Θυρίδας Αιτημάτων πατήστε 'Νέο Αίτημα'.

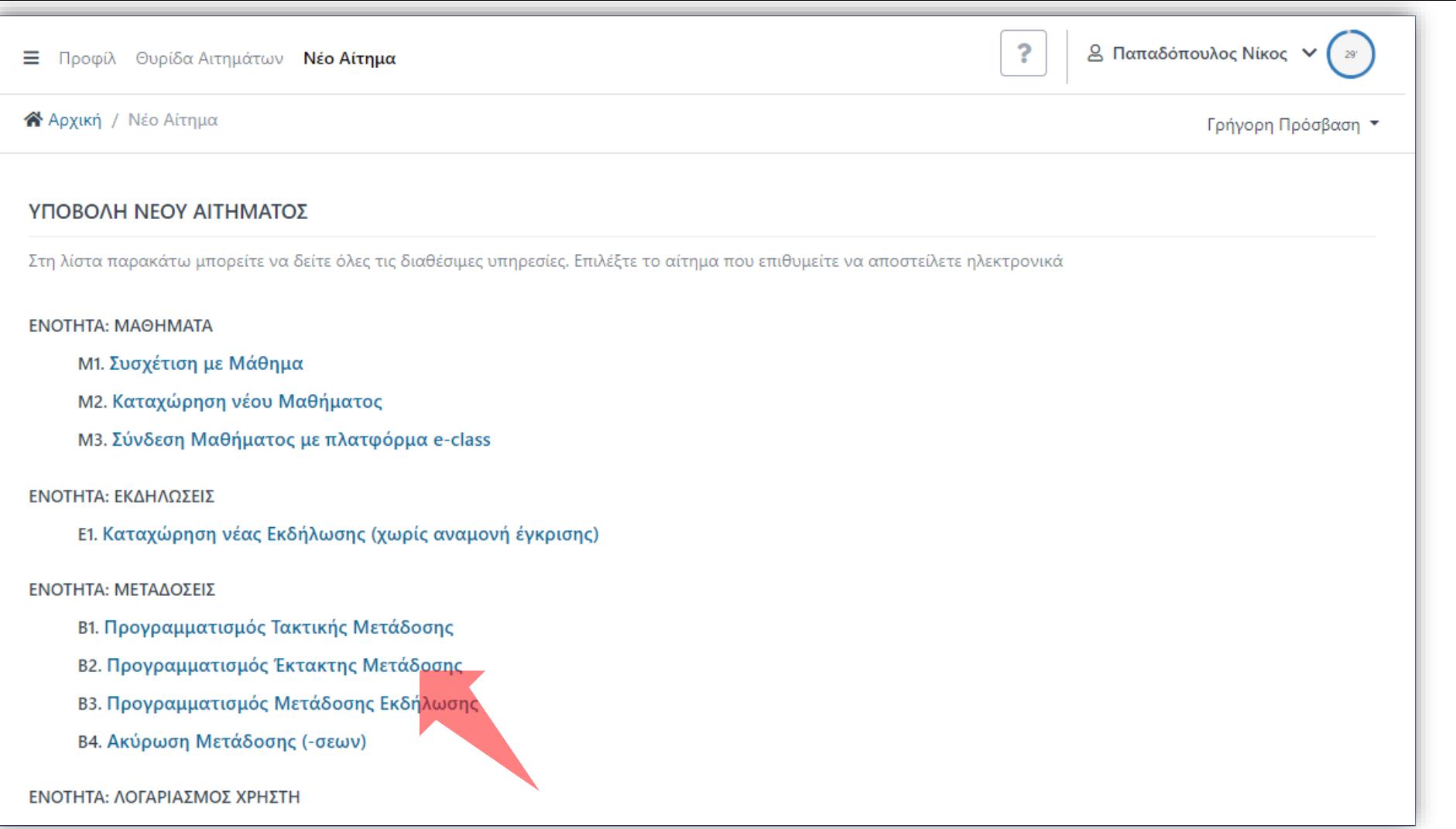

#### Στην λίστα νέων Αιτημάτων πατήστε 'Προγραμματισμός Έκτακτης Μετάδοσης'.

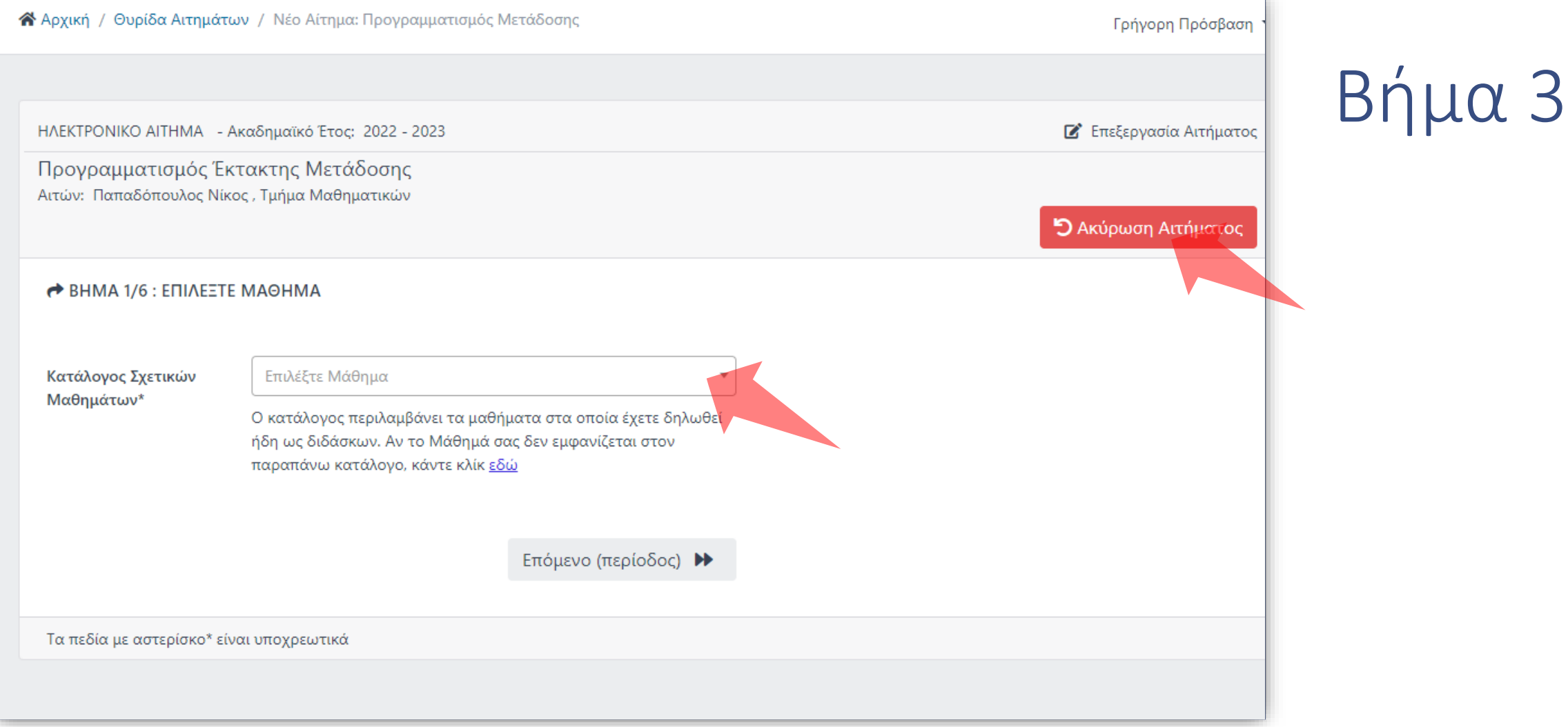

#### Επιλέξτε Μάθημα. Ανά πάσα στιγμή μπορείτε να ακυρώσετε το Αίτημα.

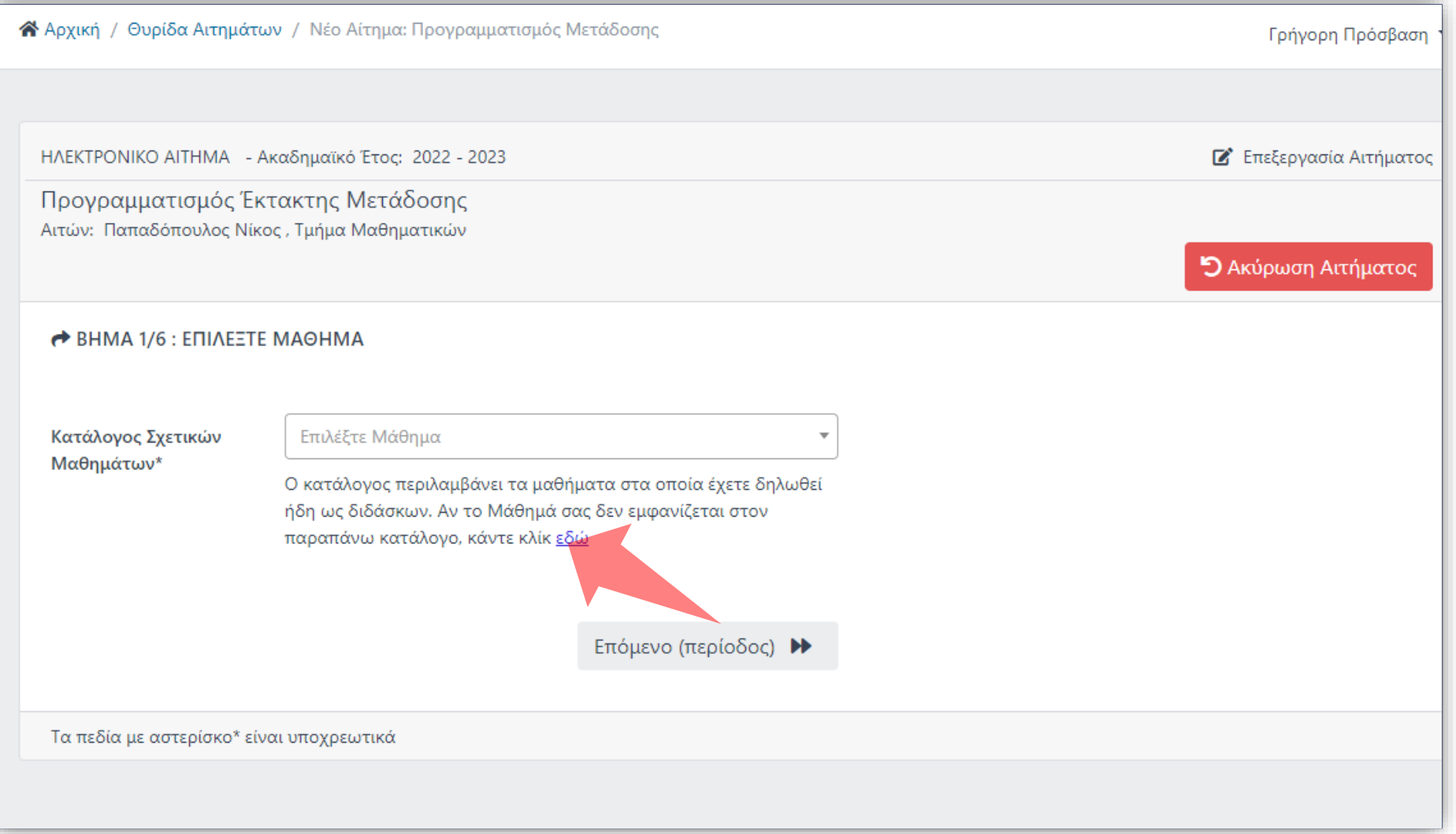

#### Αν το Μάθημα σας δεν είναι στην λίστα πατήστε 'εδώ'.

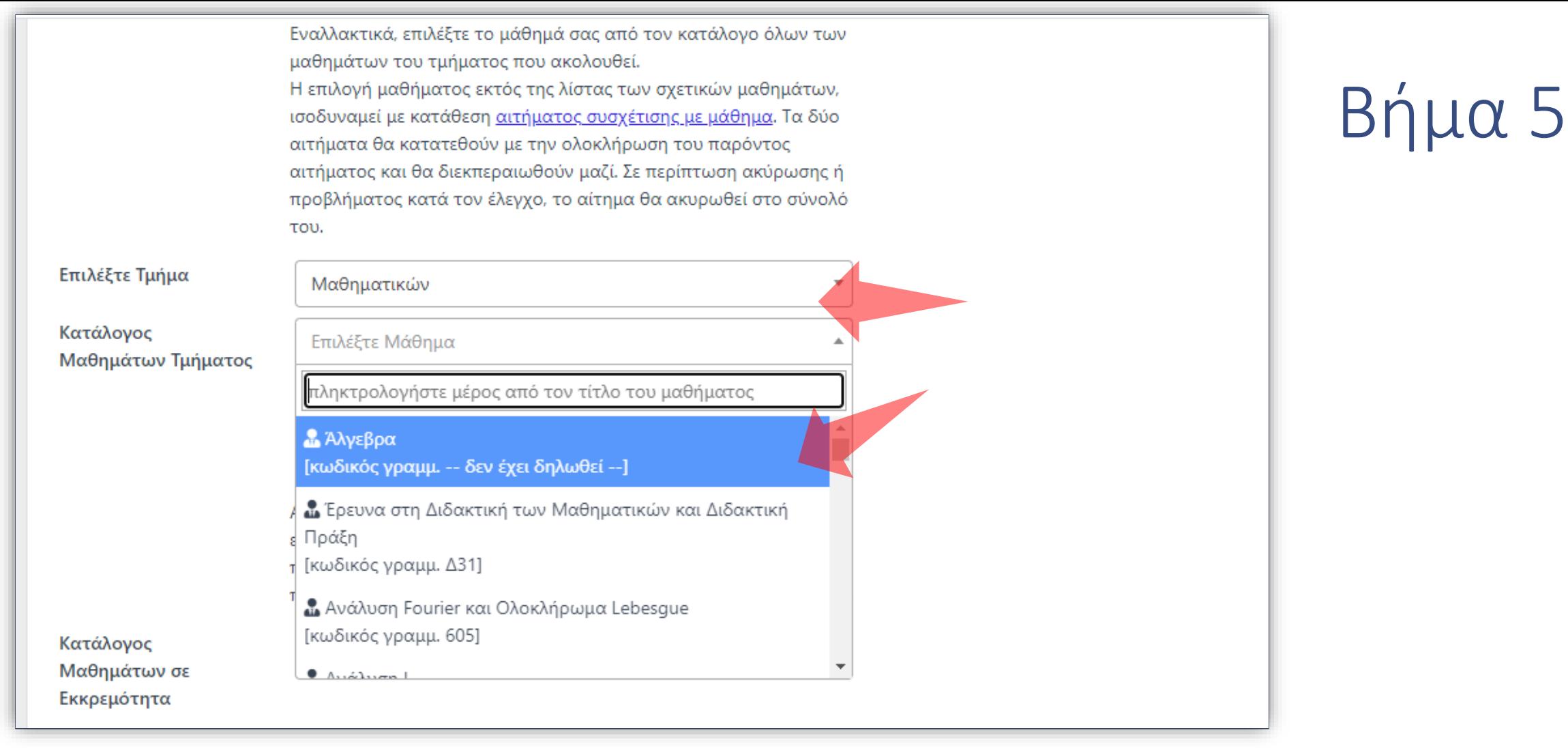

Επιλέξτε το Μάθημα από το αντίστοιχο Τμήμα. Η ενέργεια ισοδυναμεί με νέα Αίτηση Συσχέτισης Μαθήματος. Τα δύο αιτήματα θα κατατεθούν μαζί και θα διεκπεραιωθούν μαζί.

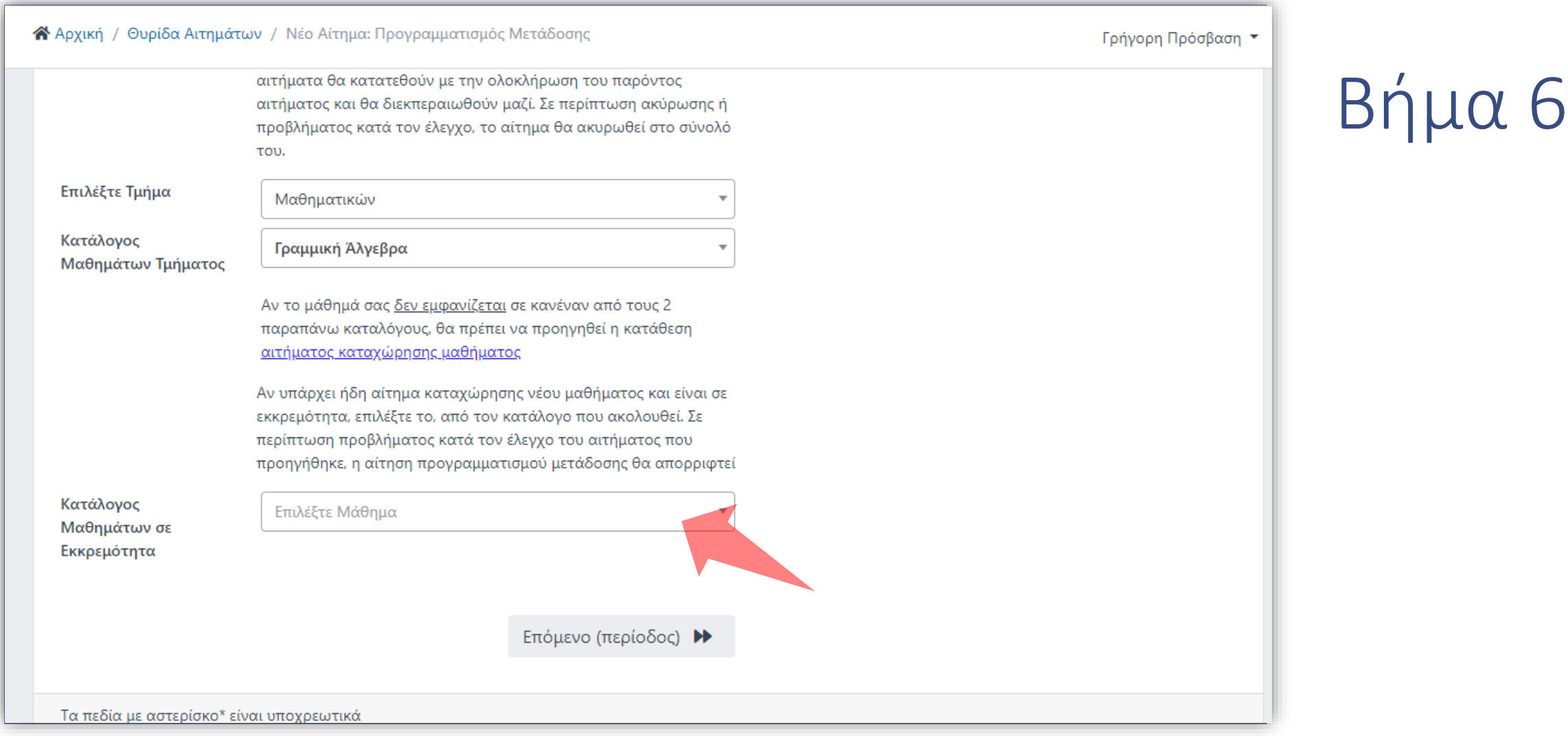

Εάν πάλι το Μάθημα δεν ανήκει στους προηγούμενους Καταλόγους, τότε χρειάζεται Αίτημα Νέας Καταχώρησης Μαθήματος. Σε αυτήν την περίπτωση κατά την Αίτηση Μετάδοσης θα εμφανιστεί το Μάθημα προς επιλογή, στον κατάλογο Μαθημάτων σε Εκκρεμότητα. Όπως και πριν οι δύο αιτήσεις γίνονται και θα διεκπεραιωθούν μαζί.

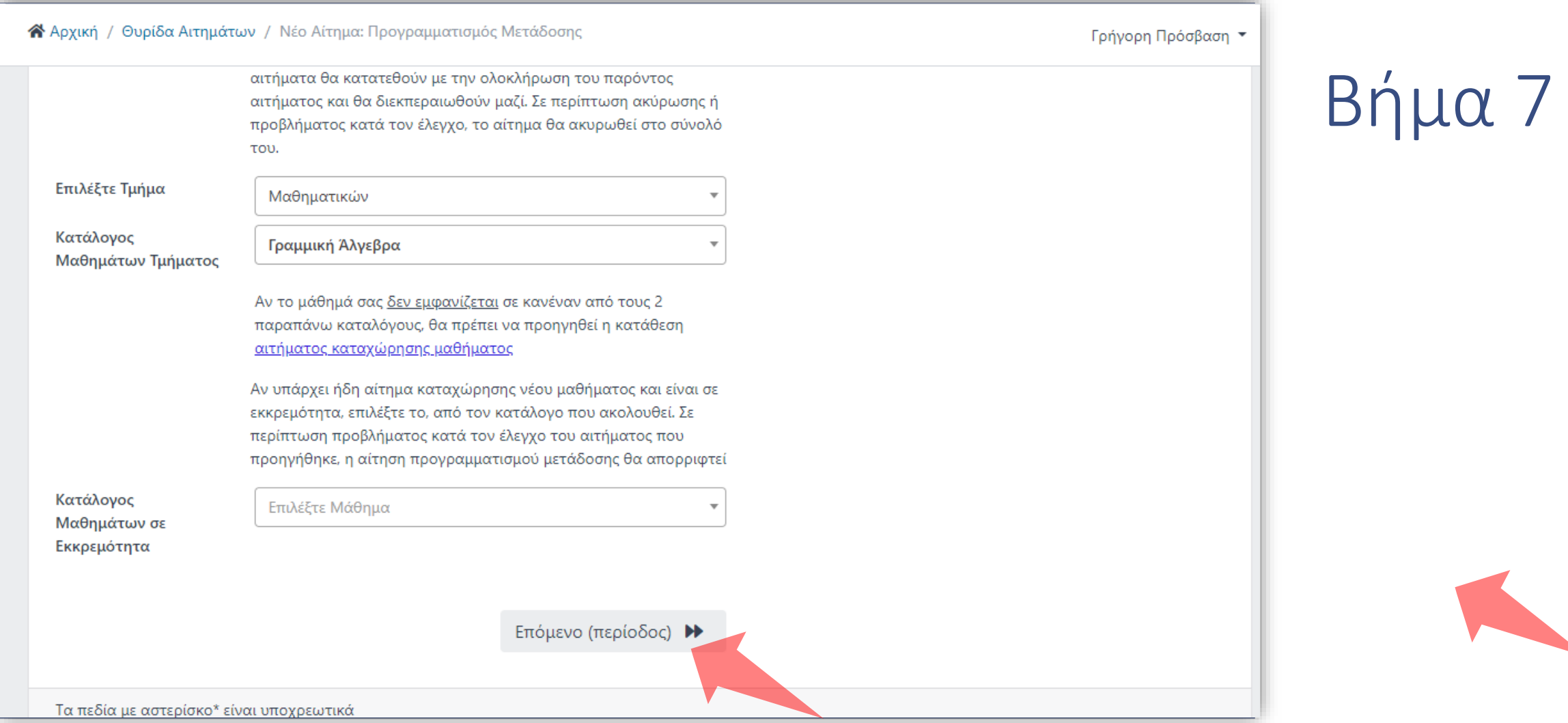

#### Πραγματοποιήστε τις επιλογές σας και πατήστε 'Επόμενο'.

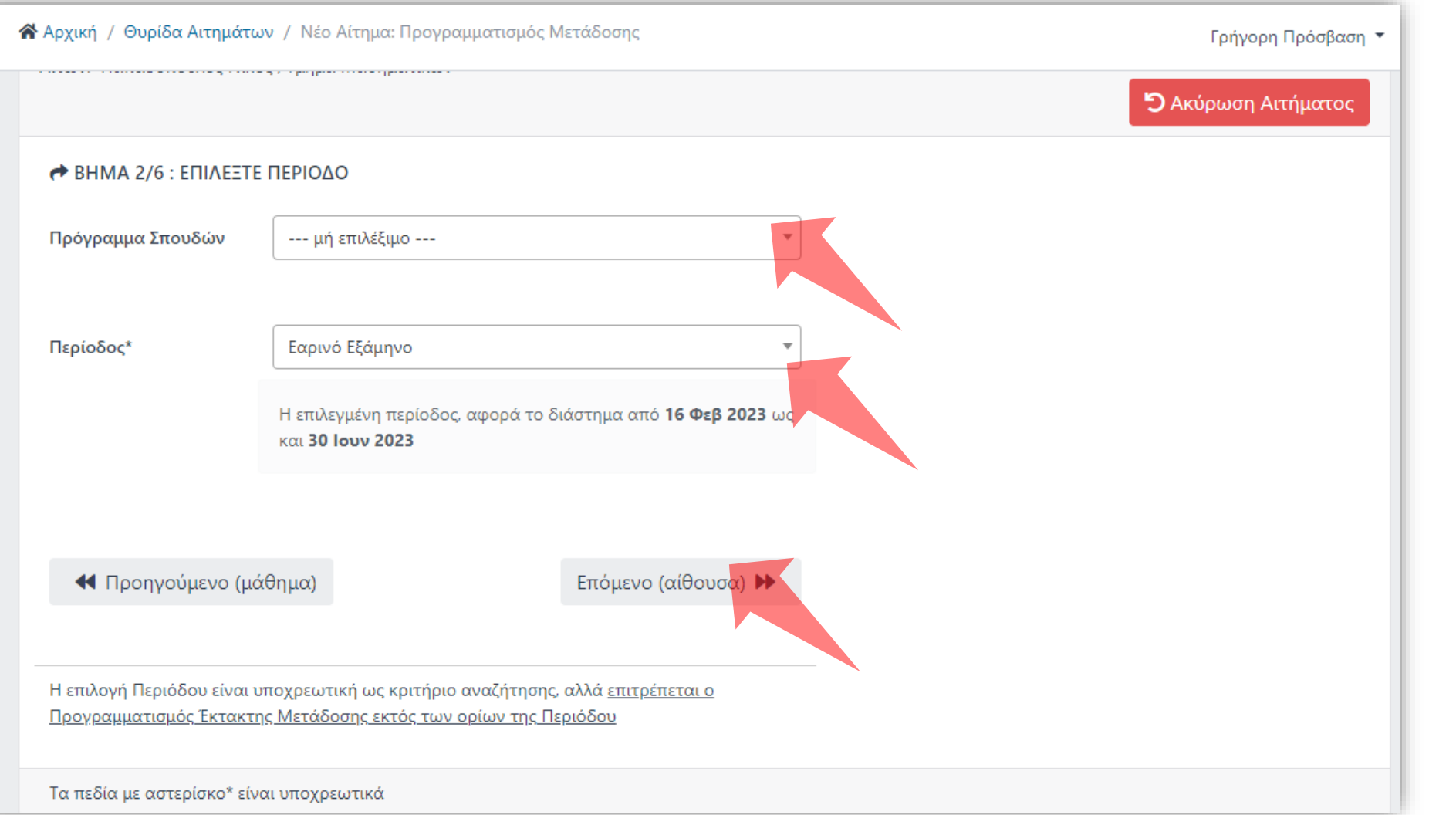

Επιλέξτε Πρόγραμμα Σπουδών (αν έχει ορισθεί). Το Πρόγραμμα Σπουδών ορίζεται κατά την αρχική καταχώρηση ενός Μαθήματος και ακολουθεί συγκεκριμένη Περίοδο Διδασκαλίας.

Βήμα 8

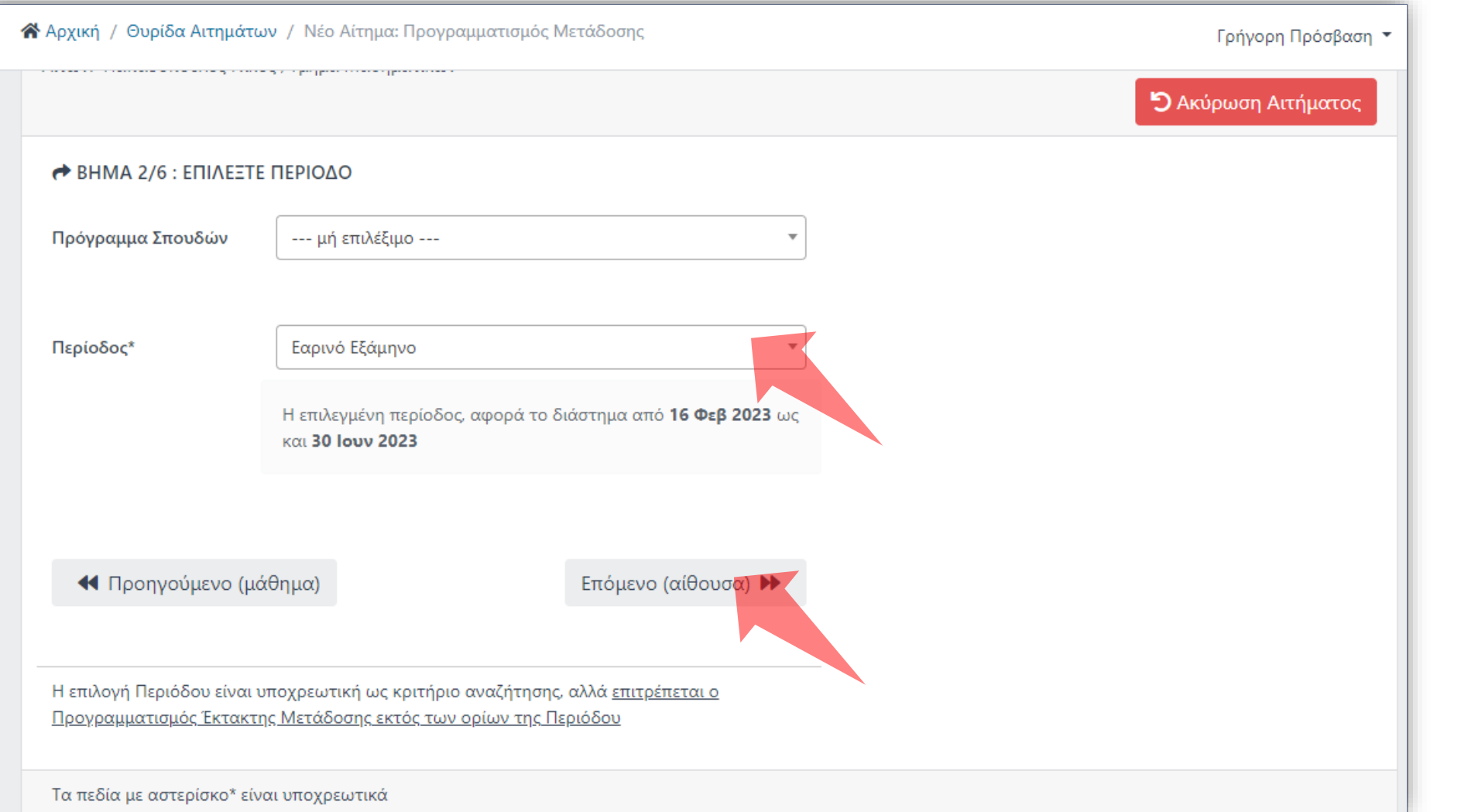

Σε άλλη περίπτωση επιλέξτε απλώς την Περίοδο Διδασκαλίας ως Κριτήριο Αναζήτησης. Ωστόσο ο προγραμματισμός μπορεί να γίνει και εκτός ορίων μιας περιόδου. Πατήστε 'Επόμενο'.

Βήμα 8

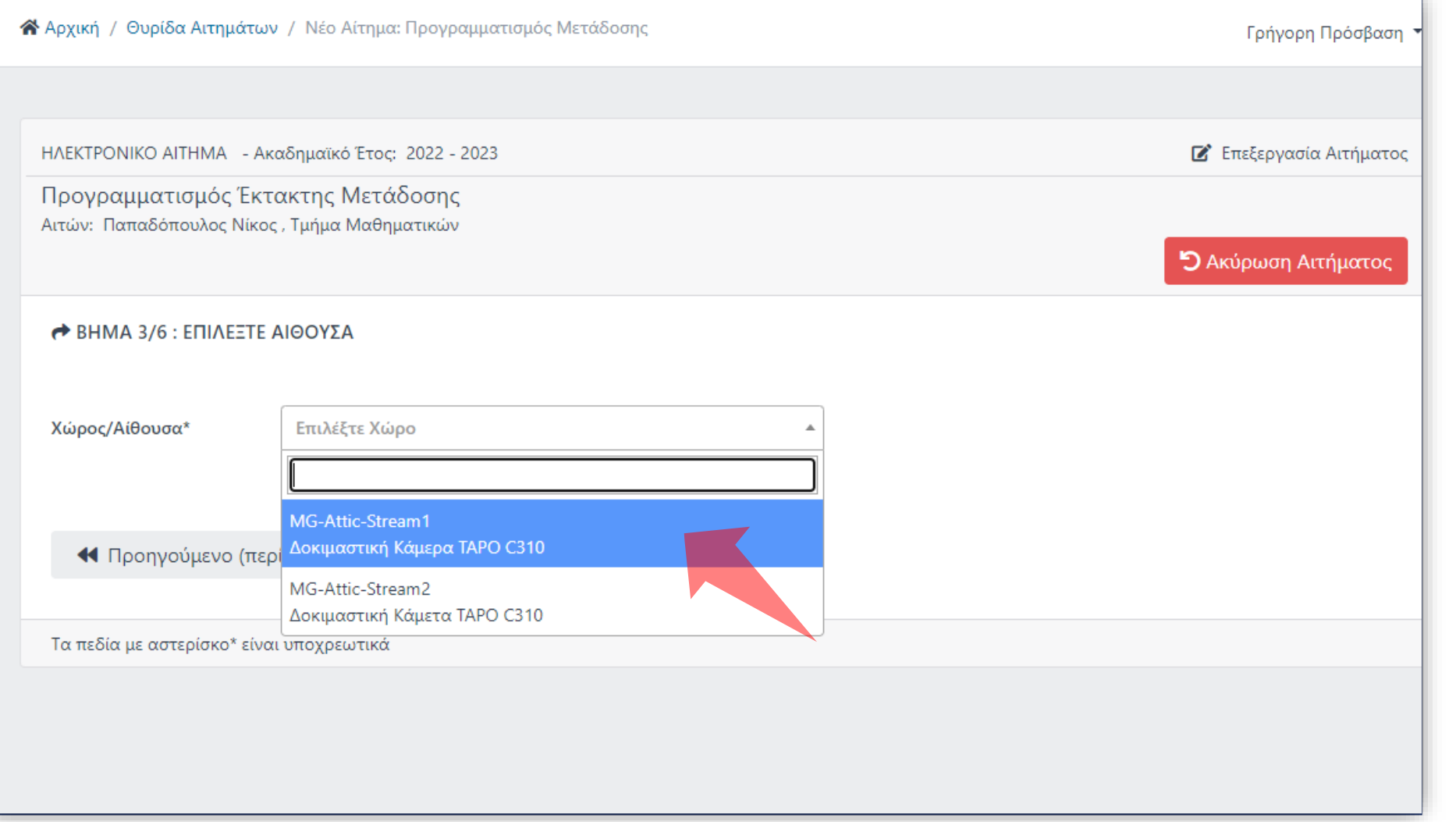

#### Επιλέξτε Χώρο και πατήστε 'Επόμενο'.

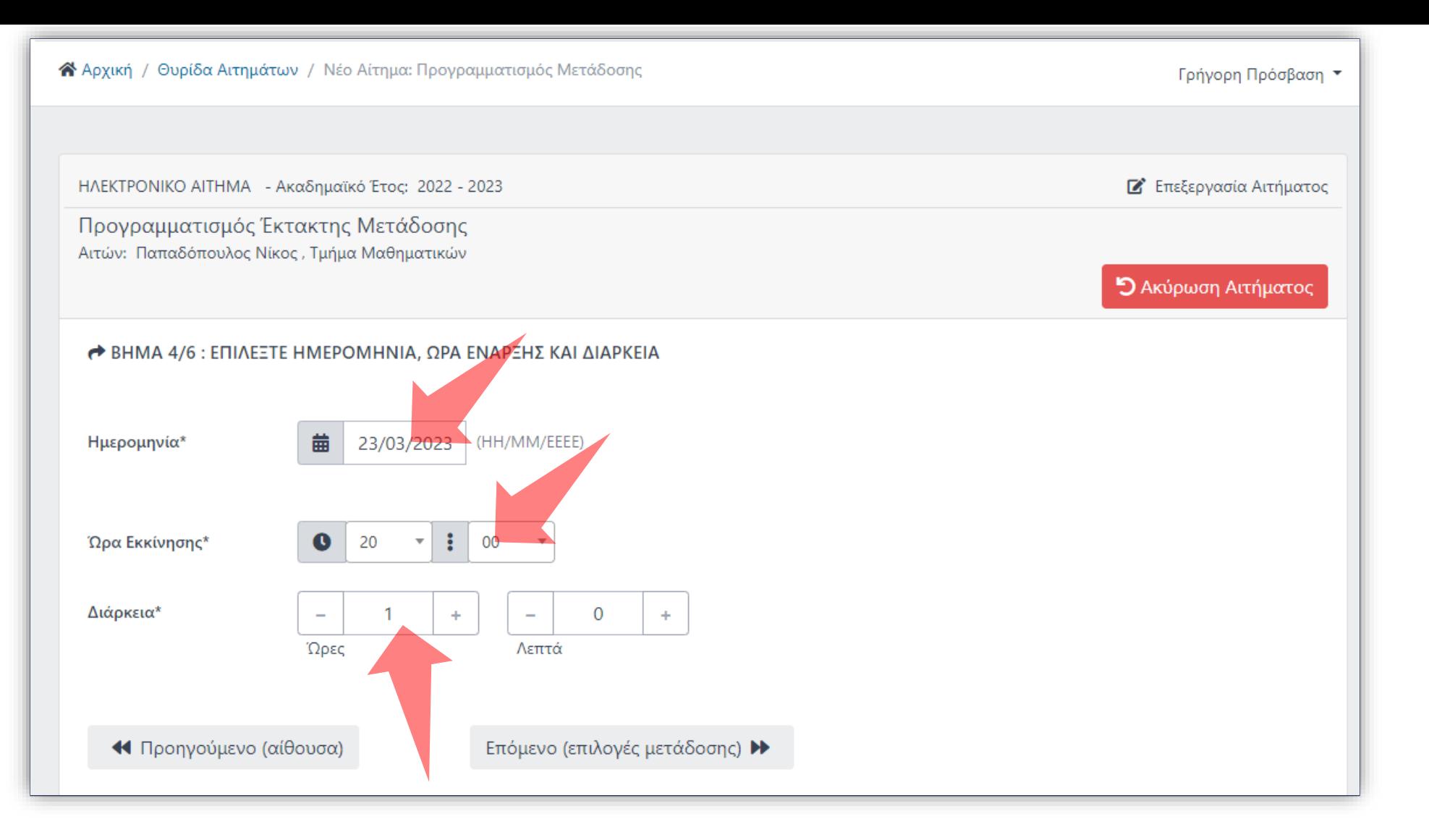

#### Ορίστε συγκεκριμένη Ημερομηνία, Ώρα έναρξης και διάρκεια. Πατήστε 'Επόμενο'.

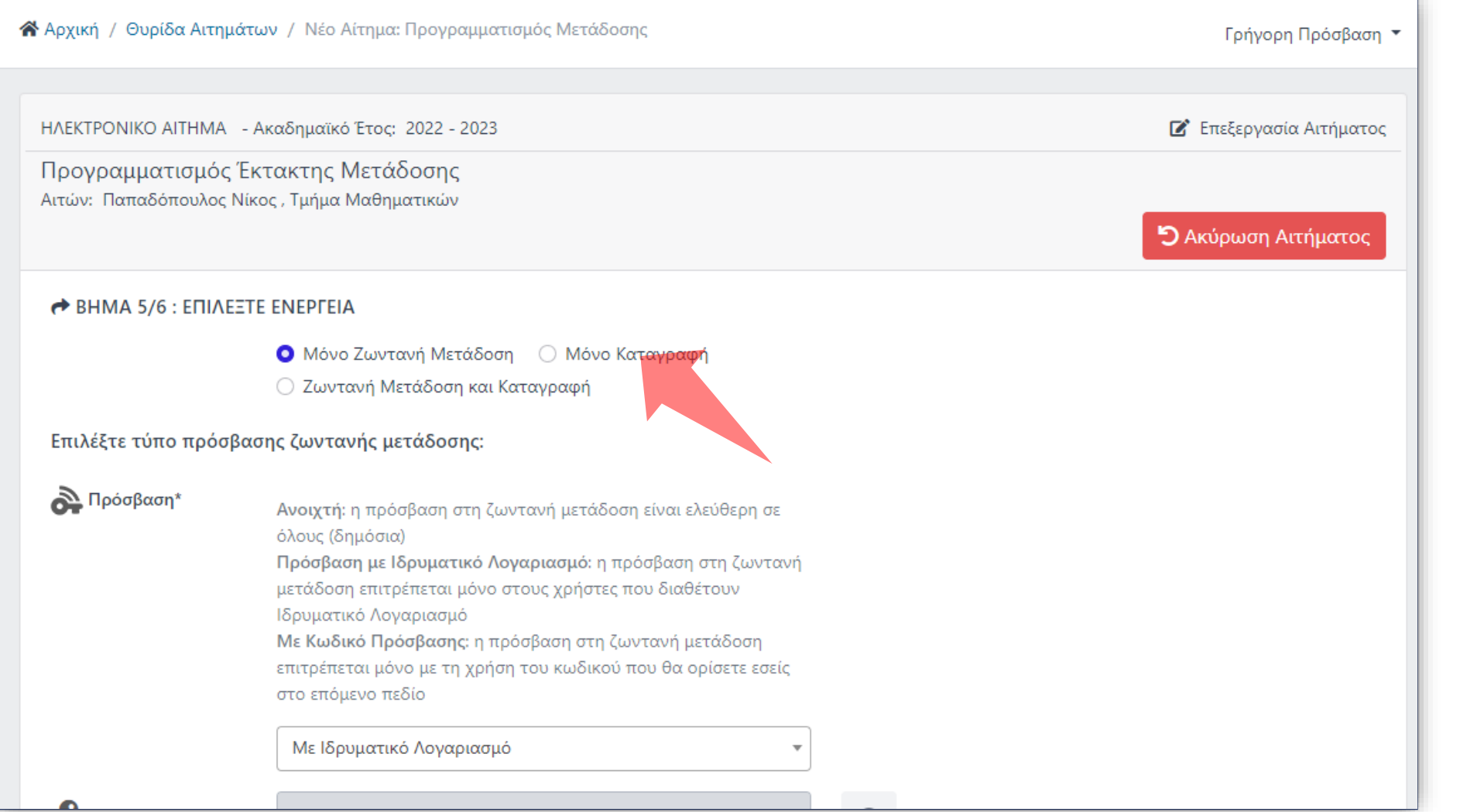

#### Επιλέξτε ανάλογα τις ανάγκες σας Ζωντανή Μετάδοση, Καταγραφή ή και τα δύο.

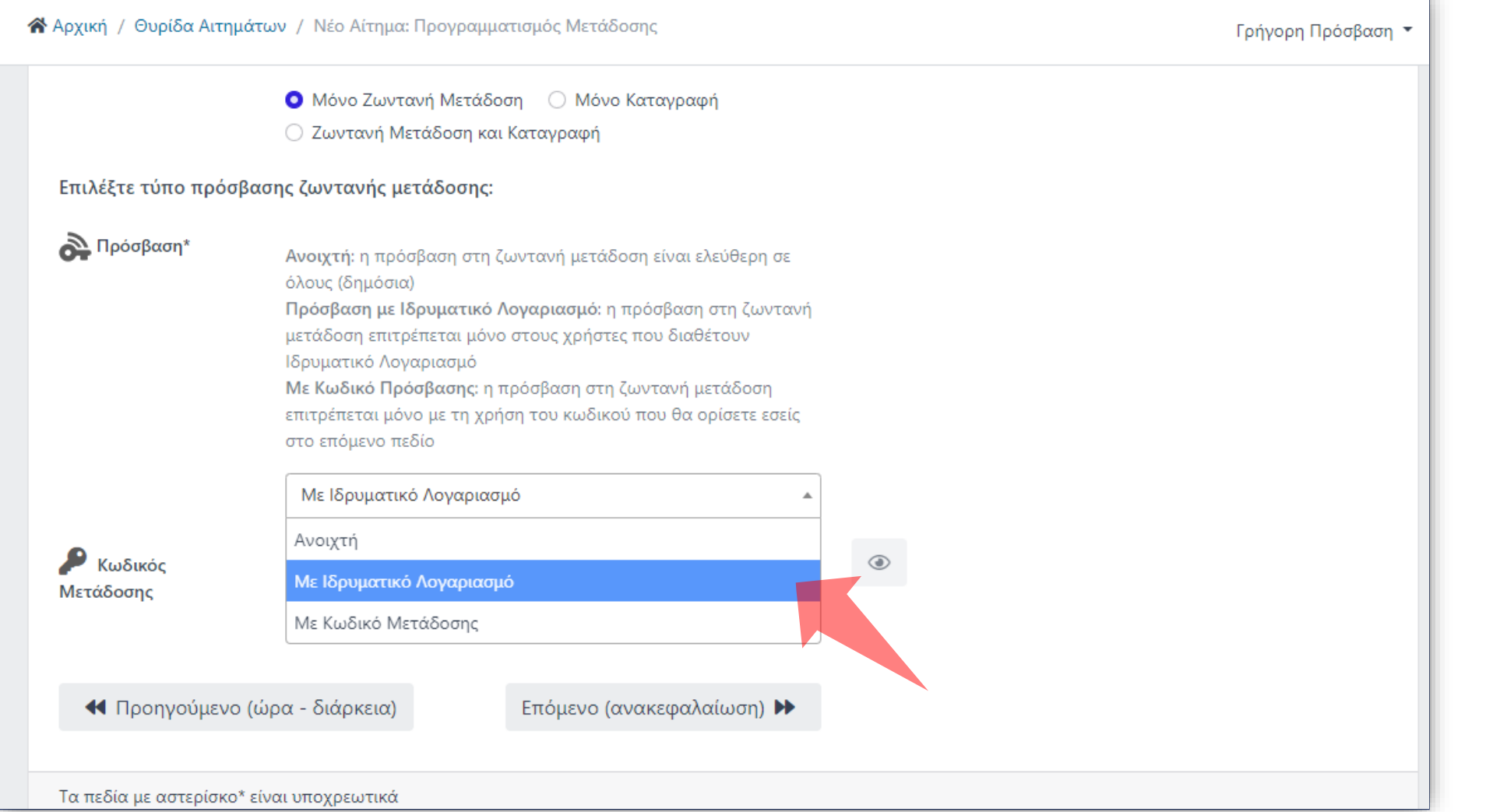

**Ανοικτή:** Δημόσια προς όλους **Με ιδρυματικό λογαριασμό:**  Είσοδος μέσω κεντρική υπηρεσία πιστοποίησης. **Με κωδικό Μετάδοσης:**  Κωδικός Εκδήλωσης. Ορίζεται από τον αιτών στο σχετικό πεδίο από κάτω.

Ανάλογα με το επίπεδο προβολής μετάδοσης πατήστε την αντίστοιχη Επιλογή. Οι διαφορετικοί τύποι προβολής εξηγούνται στο Υπόμνημα πάνω δεξιά.

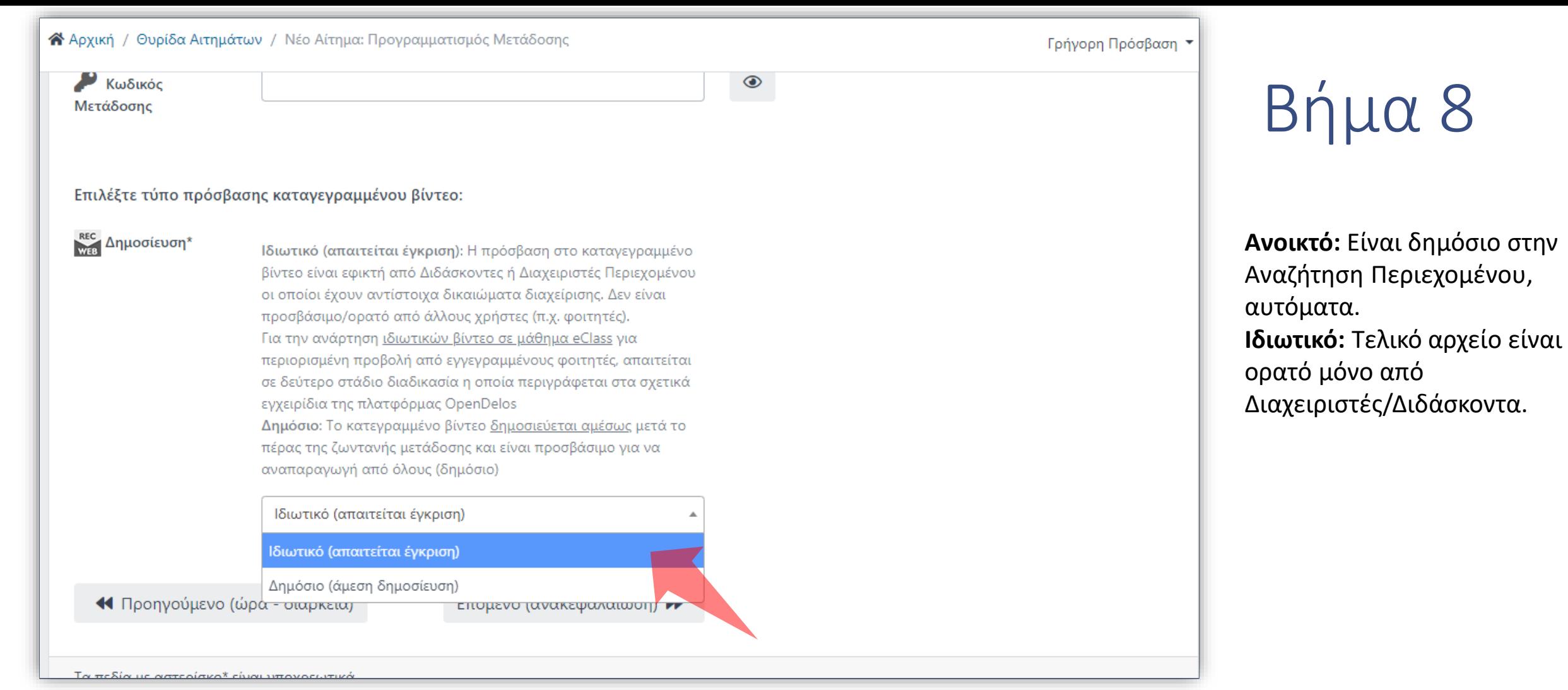

Ανάλογα με το επίπεδο προβολής καταγραφής πατήστε την αντίστοιχη Επιλογή. Οι διαφορετικοί τύποι προβολής εξηγούνται στο Υπόμνημα πάνω δεξιά. ΄'Πατήστε Επόμενο'.

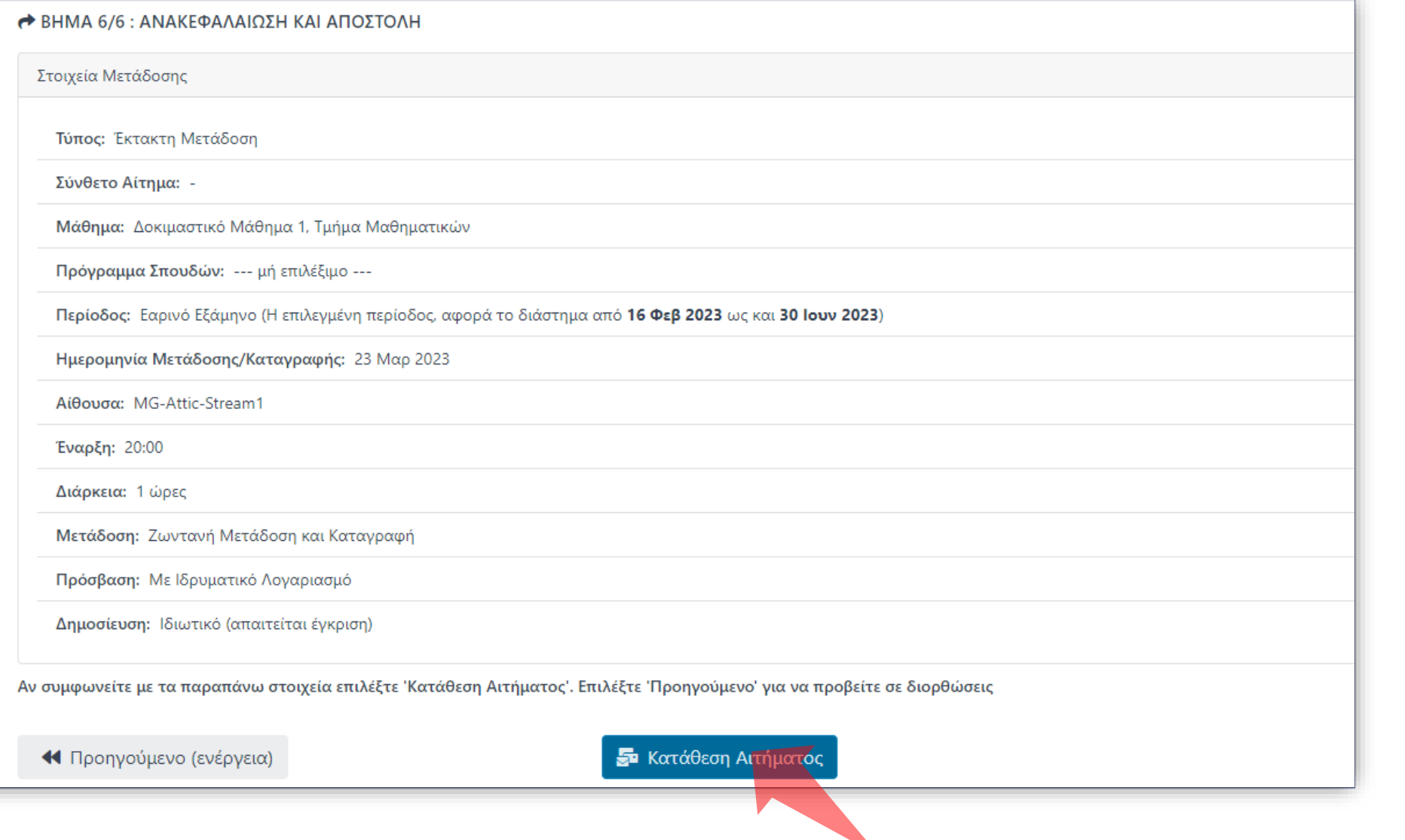

Στο τελευταίο στάδιο γίνεται ανακεφαλαίωση των στοιχείων της αίτησης. Αν συμφωνείτε πατήστε 'Κατάθεση Αιτήματος'. Σε περίπτωση που θέλετε να διορθώσετε κάτι στα προηγούμενα στάδια πατήστε 'Προηγούμενο'. Οι τιμές που έχετε ορίσει έχουν κρατηθεί.

Βήμα 8

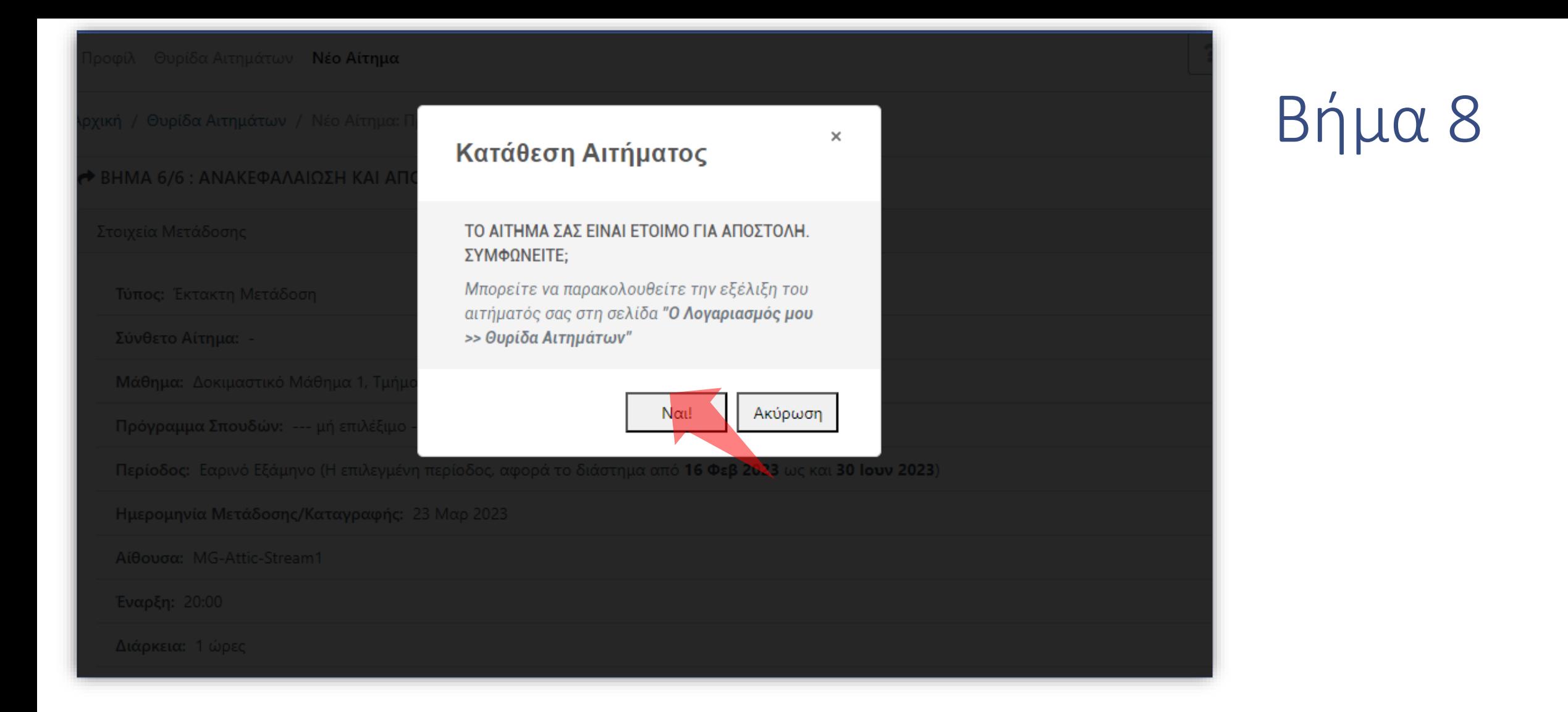

#### Πατήστε 'Ναι' για αποστολή.

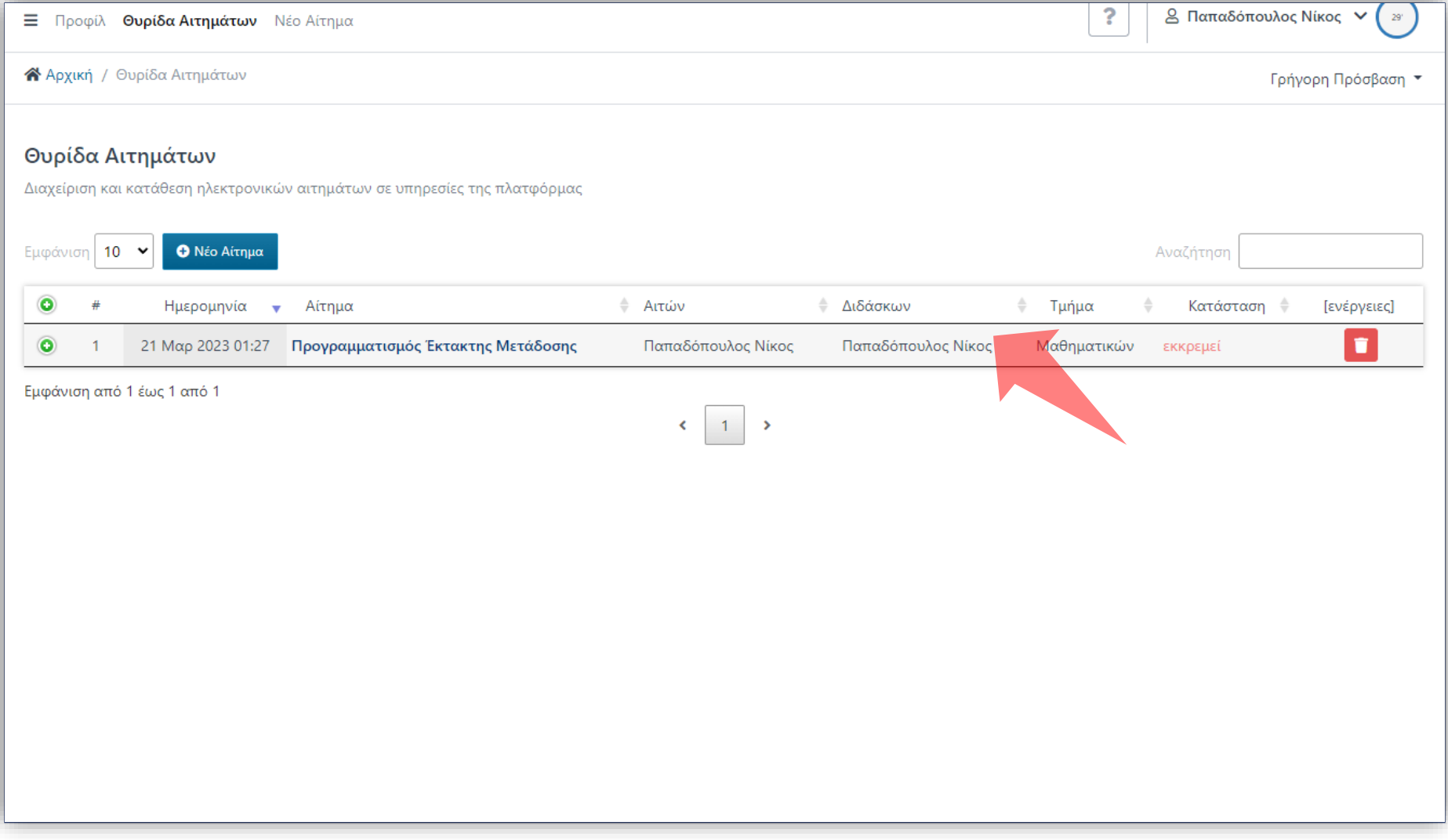

#### Το αίτημα σας έχει καταχωρηθεί.

Έχετε ολοκληρώσει την Ενότητα για την Λειτουργία Αίτησης Νέας Έκτακτης Μετάδοσης Διάλεξης.

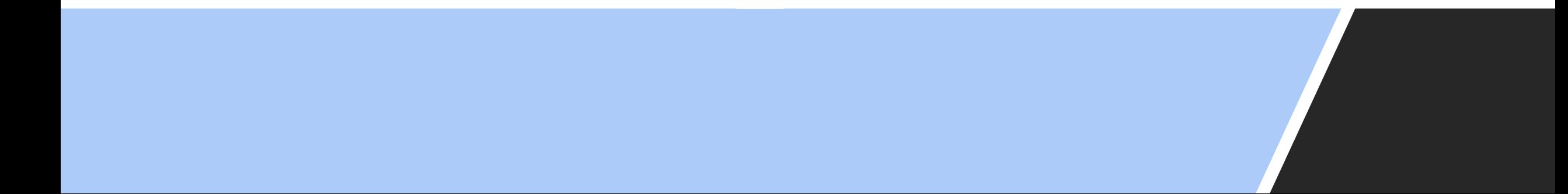